# ITRMBond - NIST Cybersecurity Framework

**Baseline Configuration Guide** 

Rsam Version: 10 | Document Version: 02.00.03 October 2020

© 2020 Relational Security Corporation dba Galvanize. All rights reserved

# Contents

| About Rsam Baseline Configuration Guides                                                                                                    |        |
|----------------------------------------------------------------------------------------------------|--------|
| NCSF Baseline Configuration Overview4                                                                                                    |        |
| Welcome Page5                                                                                                    |        |
| Navigating to Tasks and Dashboards5                                                                                                    |        |
| NCSF Assessment Structure                                                                                                    |        |
| Object Types                                                                                                    |        |
| Record Types for NCSF 8                                                                                                    |        |
| Home Page Tabs10                                                                                                    | )      |
| NCSF Assessment Workflows                                                                                                    | 1      |
| Workflow Roles                                                                                                    | 1      |
| NCSF Profile Assessment Workflow       12         NCSF Profile Assessment Workflow Diagram       12         NCSF Profile Assessment Workflow States       13         NCSF Profile Assessment Workflow Buttons       13 | 2      |
| Control Requirements Workflow       14         Control Requirements Workflow Diagram       14         Control Requirements Workflow States       14         Control Requirements Workflow Buttons       15             | 1<br>1 |
| Action Plan Workflow       16         Action Plan Workflow Diagram       16         Action Plan Workflow Buttons       16         Action Plan Workflow States       17                                                 | 6      |
| Tier Attestation Workflow       17         Tier Attestation Workflow Diagram       17         Tier Attestation Workflow Buttons       18         Tier Attestation Workflow States       18                             | 7      |
| Appendix 1: Rsam Documentation19                                                                                                    | 9      |
| NIST Cybersecurity Framework Tutorial19                                                                                                    | )      |
| Online Help                                                                                                    | )      |

# **About Rsam Baseline Configuration Guides**

Rsam Baseline Configuration Guides provide you the information needed to understand the predefined configurations for each module. These guides should be referenced to gain a better understanding of how the module is configured and can be used out-of-the-box.

# **NCSF Baseline Configuration Overview**

This document describes the baseline configuration and structure for the Rsam NIST Cybersecurity Framework (NCSF) Assessment module. The NCSF Assessment module helps customers create and defines scopes for Cybersecurity profiles, assess current and target implementation tiers for each Subcategory in the framework, and manage and report on actions taken to reach target tiers. Knowing the baseline configurations used in the NCSF Assessment module will be helpful when you want to customize or update the NCSF Assessment module to cater to your specific business requirements.

The following is a list of elements that are configured in the NCSF Assessment module:

- Structures & Elements
  - Object Types
  - Record Types and Categories
  - Attributes
- Home Page Tabs
- NCSF Workflows
  - Workflow Roles
  - Workflow States
  - Workflow Buttons
- Import Maps

Having information on the preceding elements will provide a baseline understanding before you use the NCSF *Step-by-Step Tutorial* or begin to configure the module to meet your unique requirements.

# Welcome Page

The Welcome Page is the first page that appears when you log in to Rsam for the first time. This page provides navigation instructions and shortcuts to access the most commonly used pages from the bonds you have access to.

| Ξ 📥 R sam                  | đ   | Assessments Records Search                                                                                                    |                                                                                                    | ? 🍐                                                                                                    |
|----------------------------|-----|----------------------------------------------------------------------------------------------------|----------------------------------------------------------------------------------------------------|----------------------------------------------------------------------------------------------------|
| Q. Filter                  | ) × | Welcome                                                                                                    |                                                                                                    | 6 ~                                                                                                    |
| Shortouts                  | ~   | Welcome to <b>Rsam</b>                                                                                                    |                                                                                                    | 人                                                                                                    |
| ITRHBond<br>ThirdPartyBond | >   | For End User                                                                                                    | For Power User                                                                                                    | Set as Landing page                                                                                                    |
|                            |     | If you are an End User seeking to simply complete<br>assigned activities, we recommend starting with the<br>User Activities page on the left. From there you can<br>click on an activity lile to see and complete your<br>assigned terms. | If you are a power usec, or if you don't find your<br>activities in the User Activities page, we recommend<br>manigating directly to your desired Bond product on<br>the left. Here you will find Activity pages with tasks<br>specific to that bond, as well as Dashboard pages to<br>see summary charts and reports. | If you wish to start directly on one of these pages in the future, be sure to set that page as your personal landing page. If $\sim$ is a studied age |
|                            |     | ITRMBond 🕴 🗈                                                                                                    | ThirdPartyBond 🗲 🖬                                                                                                    |                                                                                                    |

**Note**: The view of the Welcome Page may be different from the one shown in the image, based on the role of the logged in user.

#### **Navigating to Tasks and Dashboards**

If you are an end user and have logged in to complete assigned tasks, you can click

Ser Activities available on the left navigation bar to view the most frequently used Activity Centers across all bonds assigned for your role. You can click the relevant activity tile to navigate to your tasks.

If you do not find the required activity tiles, you can either click  $\checkmark$  corresponding to a bond on the Welcome Page or navigate directly to the bonds from the left navigation bar and select the **Activities** tab to view all related Activity Centers.

| Ξ 🙏 R·sam              |   | 🖒 Assessments Manage Records Search                                                                                |
|------------------------|---|----------------------------------------------------------------------------------------------------|
| Q, Filter              | × | Activities                                                                                                    |
| Shortcuts              | ~ | NCSF Assessments<br>Click a tile below to complete the Cyber Security assessment profiles and pending attestations |
| Welcome                |   |                                                                                                    |
| ITRMBond               | ~ | 1<br>NOT STARTED                                                                                                   |
| 🗧 Activities           |   |                                                                                                    |
| П. Dashboards          |   |                                                                                                    |
| Shortcuts              |   |                                                                                                    |
| 🚱 Assessment Navigator |   |                                                                                                    |
|                        |   |                                                                                                    |

#### Welcome Page

Click an Activity Center tile to view all related tasks.

Additionally, you can perform the following navigation actions:

• Click corresponding to a bond on the Welcome page to view all Dashboards configured for the bond.

| Ξ 🙏 R·sam                                                               |   | 습 Assessments Manage   | Records Search         |                         | Ŭ ≅ ? <b>⊑</b>      |
|-------------------------------------------------------------------------|---|------------------------|------------------------|-------------------------|---------------------|
| Q, Filter                                                               | × | Dashboards             |                        |                         | Edit In V           |
| Shortcuts  Welcome  Suser Activities                                    | ~ | ASSETS ASSESSMENTS ST  | QUESTIONNAIRE FINDINGS | CONTROL LIBRARY         | CONTROL TEST PLANS  |
| ITRMBond                                                                | ~ | NCSF ASSESSMENT STATUS | NCSF RESULTS - TIERS   | NCSF RESULTS - FINDINGS | NCSF RESULTS - GAPS |
| Dashboards Shortcuts Assessment Navigator Responses to Review Navigator |   |                        |                        |                         |                     |

# Alternatively, you can navigate to the required bond from the left navigation bar and select Dashboards.

• Expand the required bond from the left navigation bar and use the pages.

For information on using the home page features and configuring Activity Centers, see the *Rsam* Administrator and *End-User Help*.

# **NCSF Assessment Structure**

The NCSF Profile Assessment Object defines the subjects (for example, lines of business, departments, etc.) and scope (for example, related assets, related subcategories of the Cybersecurity core to be assessed, etc.) of an NCSF assessment. Depending on the assessment scoping, the assessment will include the required number of Control Requirements records, each representing a particular subcategory in the framework core. Control Requirements records are where most of the assessment work is performed as Assessors analyse information to determine current and target implementation tiers for each subcategory.

The primary Object Type in the NCSF module is *IAF: Assessment Framework* (NCSF). This object defines the overall scope and tracks the overall workflow for an NCSF Profile Assessment. It also acts as a container for the individual Control Requirements that will be assessed, as well as any Action Plans, Attestations, or other supporting records types that might be generated during the assessment.

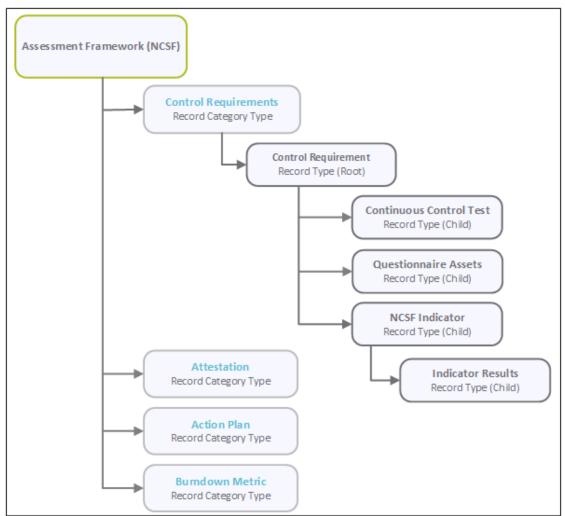

The following image shows the structure of the NCSF Assessment module.

**Note:** Individual Control Requirement records depicted in the preceding image are generated by copying information from Rsam control library data structure. The **Library Control** record structure is a core Rsam configuration, and while it is referenced in this document, it is not explicitly covered here.

Baseline Configuration Guide NIST Cybersecurity Framework

### **Object Types**

The following table describes the Object types that are configured for the NCSF Assessment module.

| Object Type                         | Description                                                                                                    |  |
|-------------------------------------|----------------------------------------------------------------------------------------------------|--|
| IAF: Assessment<br>Framework (NCSF) | The Object type for all NCSF Profile Assessment Objects and the standard object for all NCSF Record Categories and Types.                                                                                  |  |
| Library for Assessment<br>Questions | Standard library object under which all Assessment Questions are stored.                                                                                                    |  |
| Library for Definitions             | Standard library object under which all NCSF Library Controls and Library Control Tests are stored.                                                                                                    |  |
|                                     | <b>Note:</b> Though the Continuous Controls Testing module is seamlessly integrated with the NCSF Assessments module, it is licensed separately.                                                           |  |
|                                     | Standard Rsam library object under which all the Indicators are stored.<br><b>Note:</b> Though the Indicators module is seamlessly integrated with the NCSF Assessments module, it is licensed separately. |  |

### **Record Types for NCSF**

All Record Types configured for the NCSF Assessment module are mapped to the **IAF: Control Requirements** Record Category.

The following table describes the Record Types configured in the NCSF Assessment module.

| Record Type                                                        | Description                                                                                                    |
|--------------------------------------------------------------------|----------------------------------------------------------------------------------------------------|
| IAF: Control Requirement                                           | The root record containing all the NCSF subcategories or Control Requirements records to be assessed. This record type contains all the elements required for reviewing and assessing an NCSF Control Requirement.                                                                                                    |
| IAF: Control Requirement -<br>Questionnaire Assessment<br>Results  | Shows the Questionnaire summary results from the assessments<br>conducted for the associated assets. Responses to questionnaires<br>associated with NCSF control requirements are shown corresponding<br>to each asset. Only those questions that are associated with the<br>control requirements for related assets are shown. These results<br>help to assess the tier assignments for the related control<br>requirements.                          |
| IAF: Control Requirement -<br>Questionnaire Assessment<br>Schedule | Shows the schedule details of assessments for the related objects.<br>The results of Assessments are summarized each time the<br><b>Recalculate Questionnaire Result Summary</b> button is clicked,<br>and a new Assessment Schedule record is created to contain these<br>results. The most current count is labelled as the <b>Latest</b><br><b>Assessment</b> and all prior assessment schedules are labelled as<br><b>Historical Assessments</b> . |
| IAF: Control Requirement -<br>Questionnaire Assets                 | Holds the count of the number of findings where gaps exist, do not exist, or where the questions have not been answered.                                                                                                    |

| Record Type                                     | Description                                                                                                    |
|-------------------------------------------------|----------------------------------------------------------------------------------------------------|
| IAF: Continuous Control Test                    | Records containing details of the Control Tests associated with the control requirement records. These provide details on the associated test plans, testing results, remediation details, and test results history.                                                                                 |
|                                                 | <b>Note:</b> Though the Continuous Controls Testing module is seamlessly integrated with the NCSF Assessments module, it is licensed separately.                                                                                                    |
| IAF: Control Requirement -<br>Indicator Results | These records provide a snapshot of the results generated when the indicator tests are run. These results can then be used in combination with other information, for assessing the tier levels for each control requirement. In NCSF, the indicator tests are run at the control requirement level. |
|                                                 | <b>Note:</b> Though the Indicators module is seamlessly integrated with the NCSF Assessments module, it is licensed separately.                                                                                                    |
| IAF: Control Requirement -<br>Indicator         | This root record holds all the Indicator records.                                                                                                    |
| IAF: Attestation                                | Provides the final Tier assessment of the overall Profile Assessment.<br>An NCSF Attester is assigned to perform the final attestation of the<br>results. The record is created when all in-scope control requirements<br>are in the Finalized state.                                                |
| IAF: Action Plan                                | Holds all the action plan records to address gaps found during assessment.                                                                                                    |

# **Home Page Tabs**

The baseline configuration of the NCSF Assessments module contains Home Page tabs for various roles. All the home page tabs are organized under the **ITRMBond** grouping tab. The following table describes the Home Page tabs available for the NCSF Assessments.

| Home Page Tab                     | Description                                                                                                    |  |
|-----------------------------------|----------------------------------------------------------------------------------------------------|--|
| ITB: Activities                   | Provides access to all the task-based activity center tiles for the NCSF Assessments. Users can navigate to tasks from the relevant tiles.                                      |  |
| ITB: Dashboards                   | Provides access to all the activity center tiles containing chart widgets for the NCSF Assessments.                                                                             |  |
| ITB: Shortcuts                    | Provides quick access to the links to various record categories for the NCSF Assessments.                                                                                       |  |
| ITB: Assessment<br>Navigator      | Provides quick access to all NCSF Profile assessment objects and all related records. Users can navigate to the Profile details and control requirement records from this page. |  |
| IAF:<br>NCSF Navigators           | Provides access to all items related to NCSF Profile Assessments, such as Control Requirements, Action Plans, Attestations, and Indicators.                                     |  |
| IAF: NCSF Library -<br>Navigators | Displays all the NCSF control requirements, assessment questionnaires, control tests, and indicators from the libraries in the system.                                          |  |

# **NCSF Assessment Workflows**

This section provides details on the following roles and baseline workflows for the NCSF Assessment module:

- Workflow Roles
- NCSF Profile Assessment Workflow
- Control Requirements Workflow
- Action Plan Workflow
- Tier Attestation Workflow
- Indicator Workflow States

Before proceeding to the specific workflows, it is recommended that you familiarize yourself with the following Rsam workflow diagram key.

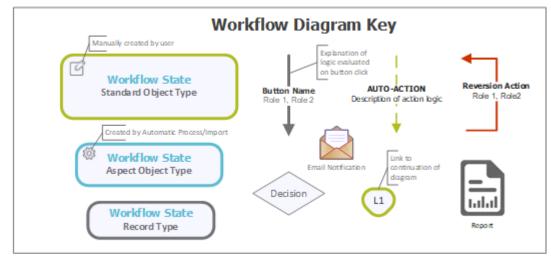

### **Workflow Roles**

The following table provides high-level descriptions of the activities performed by each of the roles included in the NCSF Assessments module workflows.

**Note:** Sample users for each of these roles are optionally provided with the baseline module installation package.

| User ID        | Workflow Role | Role Description                                                                                                    |
|----------------|---------------|----------------------------------------------------------------------------------------------------|
| r_ncsf_manager | NCSF Manager  | Has overall administrative access to all NCSF Profile Assessments<br>and Control Requirements in the system. User with this role is<br>responsible for creating NCSF Profile Assessments and assigning<br>the primary NCSF Owner and NCSF Assessor roles for<br>assessments. |
| r_ncsf_owner   | NCSF Owner    | Responsible for defining the NCSF Profile Assessments to generate the required Control Requirements.                                                                                                    |

NCSF Assessment Workflows

| User ID         | Workflow Role | Role Description                                                                                                    |
|-----------------|---------------|----------------------------------------------------------------------------------------------------|
| r_ncsf_reviewer | NCSF Reviewer | Responsible for reviewing the NCSF Profile Assessments and Control Requirements assigned.                                                     |
| r_ncsf_assessor | NCSF Assessor | Responsible for assessing the Control Requirements assigned<br>and generating the attestation record and to assign attesters, if<br>required. |
| r_ncsf_attester | NCSF Attester | Responsible for finalizing an Attestation record with a final tier assignment for the overall NCSF Profile Assessment.                        |

In addition to the above roles, the Rsam installation package includes an administrative role, **U**: **Object Administrator**, as well as a sample user for that role, **r\_admin**. This user has access to all record types, object types, workflow states, and workflow buttons across all Rsam baseline modules. Rsam Administrators should take necessary precautions to restrict standard users from accessing Rsam with this administrative role. If additional administrative roles are required, you can create it from **Manage > Users/Groups**.

### **NCSF Profile Assessment Workflow**

This section covers the Workflow diagram, states, and associated buttons for the NCSF Profile Assessment.

#### **NCSF Profile Assessment Workflow Diagram**

The following image shows the NCSF Profile Assessment workflow.

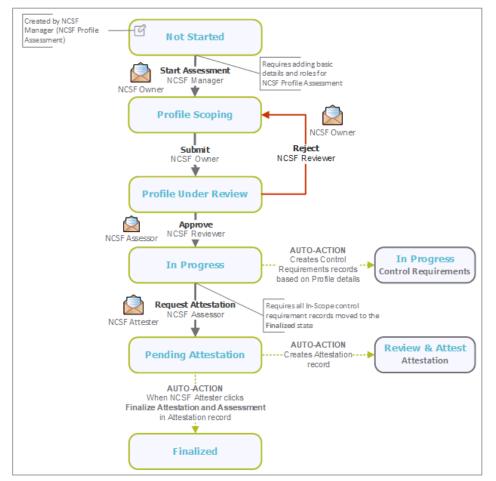

Baseline Configuration Guide NIST Cybersecurity Framework

#### **NCSF Profile Assessment Workflow States**

The following table describes the workflow states associated with the NCSF Profile Assessment workflow.

| Workflow State                                      | Description                                                                                                    |
|-----------------------------------------------------|----------------------------------------------------------------------------------------------------|
| IAF: Profile - 1. Not<br>Started (NCSF)             | When an NCSF Manager creates an NCSF Profile Assessment Object, the assessment starts in this state automatically. In this state, the NCSF Manager can add basic details for the profile.                                                                                                    |
| IAF: Profile - 2.<br>Profile Scoping<br>(NCSF)      | After adding an NCSF Profile Assessment, when NCSF Manager clicks the <b>Start Assessment</b> button, it moves to the <b>Profile Scoping</b> state.                                                                                                    |
|                                                     | In this state, the NCSF Owner must validate the details provided by the NCSF Manager and provide the scope details, tier assignments, and assets association.                                                                                                    |
| IAF: Profile - 3.<br>Profile Under Review<br>(NCSF) | When NCSF Profile Assessment details are submitted, the profile moves to this state. In this state, the NCSF Reviewer must review the details and <b>Approve</b> or <b>Reject</b> them before moving to the next state.                                                                                                    |
| IAF: Profile - 4. In<br>Progress (NCSF)             | When the NCSF Profile Assessment details are approved, it moves to this state. At this point in the process, Control Requirement records are automatically generated based on the list of NCSF library records specified in the Profile.                                                                                                    |
|                                                     | In this state, the NCSF Owner / Assessor / Reviewer must complete the Control Requirements to move the Profile Assessment to the next state.                                                                                                    |
| IAF: Profile - 5.<br>Pending Attestation<br>(NCSF)  | In this state, an Attestation record is generated by the Assessor, Reviewer,<br>or Owner. An Attester, assigned by the Owner or Assessor or at the profile<br>level, provides a Final Tier assignment for the overall NCSF Profile<br>Assessment in the record and completes the attestation. This updates the<br>NCSF Profile Assessment with the current final tier assessment. Additional<br>Attestation records can be added but the last added record will provide the<br>Final Attestation value. |
| IAF: Profile - 6.<br>Finalized (NCSF)               | When the Attestation record moves to the Finalized state and an NCSF Attester clicks the <b>Finalize Attestation and Assessment</b> button in the attestation record, the profile moves to this state automatically. To finalize a profile assessment an attestation record must be created.                                                                                                    |

#### **NCSF Profile Assessment Workflow Buttons**

The following is a list of buttons that are available in the various states of the NCSF Profile Assessment workflow.

| Button              | Available to     | Notification | Description                                                                                                    |
|---------------------|------------------|--------------|----------------------------------------------------------------------------------------------------|
| Start<br>Assessment | NCSF<br>Manager  |              | To move the NCSF Profile Assessment to the <b>Profile</b><br><b>Scoping</b> state to collect the scoping information.                       |
| Submit              | NCSF Owner       |              | To submit the NCSF Profile Assessment scoping details to the NCSF Reviewer for review and move it to the <b>Profile Under Review</b> state. |
| Reject              | NCSF<br>Reviewer |              | Moves the profile back to the <b>Profile Scoping</b> state for the NCSF Owner to add / validate the scoping information.                    |

| Button                 | Available to                               | Notification | Description                                                                                                    |
|------------------------|--------------------------------------------|--------------|----------------------------------------------------------------------------------------------------|
| Approve                | NCSF<br>Reviewer                           | Yes          | To approve the NCSF Profile Assessment and move it to the <b>In Progress</b> state.                                                                                                    |
| Request<br>Attestation | NCSF<br>Assessor,<br>Owner, or<br>Reviewer | Yes          | To generate an Attestation record when all In-scope<br>Control Requirement records are moved to the <b>Finalized</b><br>state. On clicking this button, the NCSF Profile Assessment<br>moves to the <b>Pending Attestation</b> state. |

### **Control Requirements Workflow**

This section covers the Workflow diagram, states, and associated buttons of the Control Requirements workflow in the NCSF Assessment module.

### **Control Requirements Workflow Diagram**

The following image shows the Control Requirements workflow.

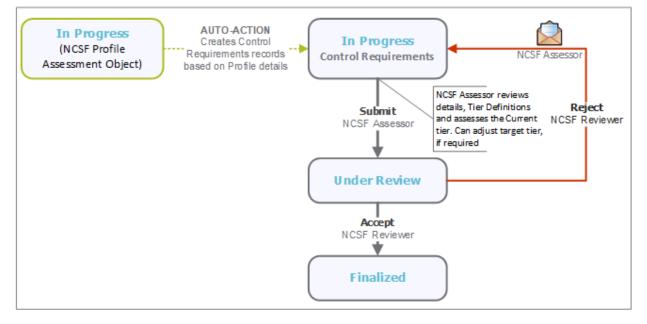

#### **Control Requirements Workflow States**

The following table describes the workflow states associated with the Control Requirements workflow.

| Workflow State                                | Description                                                                                                    |
|-----------------------------------------------|----------------------------------------------------------------------------------------------------|
| IAF: Control<br>Requirement -<br>In Progress  | The Control Requirements records are auto-generated in this state and NCSF<br>Assessors can create control tests, create and use indicators, use the Questionnaire<br>Assessment results for the related Assets, review tier definitions, and assess Current<br>and Target Tier levels.           |
| IAF: Control<br>Requirement -<br>Under Review | When the Control Requirements details are reviewed and the Tier assessments are made, the Control Requirements can be submitted for review, and it moves to this state. In this state NCSF Reviewer must validate the details and <b>Accept</b> or <b>Reject</b> the Control Requirement details. |
| IAF: Control<br>Requirement -<br>Finalized    | When the Control Requirements details are approved, it moves to this state.                                                                                                    |

### **Control Requirements Workflow Buttons**

The following is a list of buttons that are available in the various states of the Control Requirements workflow.

| Button                                         | Available to                | Notification | Description                                                                                                    |
|------------------------------------------------|-----------------------------|--------------|----------------------------------------------------------------------------------------------------|
| Change Scope                                   | NCSF Assessor               | No           | To change the scope of the Control Requirements to In Scope or Out of Scope.                                                                                                    |
| Submit                                         | NCSF Assessor               | No           | To move the Control Requirements to the <b>Under</b><br><b>Review</b> state for the NCSF Reviewer to review the information.                                                                                                    |
| Accept                                         | NCSF Reviewer               | No           | To accept the Control Requirements details and move it to the <b>Finalized</b> state.                                                                                                    |
| Reject                                         | NCSF Reviewer               | Yes          | To reject the Control Requirements details and move it to the <b>In Progress</b> state.                                                                                                    |
| Recalculate<br>Questionnaire<br>Result Summary | NCSF Assessor               | No           | To recalculate the Questionnaire Results to show<br>the results after taking into consideration the<br>latest questionnaire responses submitted. This<br>adds a new child record, <b>Questionnaire</b><br><b>Assessment Schedule</b> , and adds the gap results<br>into the child record. |
| Refresh Indicator<br>from Library              | NCSF Owner<br>NCSF Assessor | No           | To refresh the indicator information from the library record.                                                                                                    |
| Refresh Control<br>Test from Library           | NCSF Owner<br>NCSF Assessor | No           | To refresh the control test information from the library record.                                                                                                    |
| Refresh Control<br>Requirement from<br>Library | NCSF Owner<br>NCSF Assessor | No           | To refresh the Control Requirements record details from the related library record.                                                                                                    |

## **Action Plan Workflow**

This section covers the Workflow diagram, states, and associated buttons of the Action Plans workflow in the NCSF Assessment module.

#### **Action Plan Workflow Diagram**

The following image shows the Action Plan workflow.

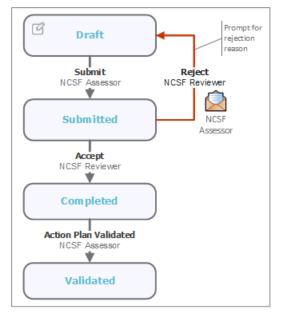

#### **Action Plan Workflow Buttons**

The following table lists the buttons that are available in the various states of the Action Plan workflow.

| Button                   | Available to  | Notification | Description                                                                                                    |
|--------------------------|---------------|--------------|----------------------------------------------------------------------------------------------------|
| Submit                   | NCSF Assessor | No           | To submit an Action Plan for review to NCSF Reviewer.<br>The Action Plan record moves to the <b>Submitted</b> state.                  |
| Accept                   | NCSF Reviewer | No           | To review and accept a submitted Action Plan. The record moves to the <b>Completed</b> state.                                         |
| Reject                   | NCSF Reviewer | Yes          | To reject an Action Plan back to the <b>Draft</b> state. NCSF Assessor may need to rework on the plan and submit it again for review. |
| Action Plan<br>Validated | NCSF Assessor | Yes          | To mark an Action Plan as validated. The record moves to the <b>Validated</b> state.                                                  |

#### **Action Plan Workflow States**

The following table describes the workflow states associated with Action Plans.

| Workflow State                              | Description                                                                                                    |
|---------------------------------------------|----------------------------------------------------------------------------------------------------|
| IAF: Action Plan - Action Plan<br>Draft     | The Action Plan record is created in this state. In this state, NCSF Assessor can create the plan and add details.                                                  |
| IAF: Action Plan - Action Plan<br>Submitted | The Action Plan is submitted for review to the NCSF Reviewer. The reviewer must review the plan and <b>Accept</b> or <b>Reject</b> it to move it to the next state. |
| IAF: Action Plan - Completed                | The Action Plan is accepted by the NCSF Reviewer and moves to this state. No further details are required for the plan.                                             |
| IAF: Action Plan - Validated                | The Action Plan details are validated by the NCSF Assessor in this state.                                                                                           |

### **Tier Attestation Workflow**

This section covers the Workflow diagram, states, and associated buttons of the Tier Attestations workflow in the NCSF Assessment module.

### **Tier Attestation Workflow Diagram**

The following image shows the Tier Attestation workflow.

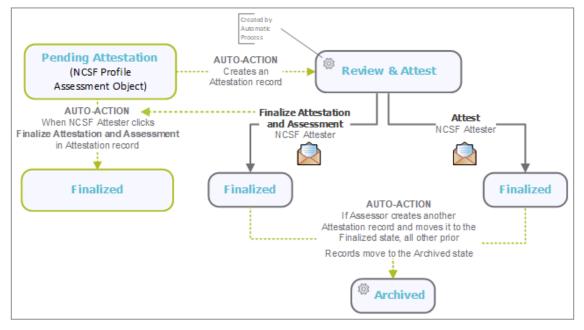

#### **Tier Attestation Workflow Buttons**

The following table lists the buttons that are available in the various states of the Tier Attestation workflow.

| Button                                    | Available to  | Notification | Description                                                                                                    |
|-------------------------------------------|---------------|--------------|----------------------------------------------------------------------------------------------------|
| Finalize<br>Attestation and<br>Assessment | NCSF Attester | Yes          | On clicking this button, system validates if a Final<br>Tier assessment has been provided and then<br>places the Attestation record in the <b>Finalized</b><br>workflow state. The NCSF Profile Assessment is<br>updated with the Final Assessment value and it<br>moves to the <b>Finalized</b> state automatically. A<br>notification is sent to Attester, Assessor, and<br>Owner. |
| Attest                                    | NCSF Attester | Yes          | On clicking this button, system validates if a Final<br>Tier assessment has been provided and then<br>places the Attestation record in the <b>Finalized</b><br>workflow state. However, the NCSF Profile<br>Assessment remains in the <b>Pending Attestation</b><br>state. A notification is sent to Attester, Assessor,<br>and Owner.                                               |

#### **Tier Attestation Workflow States**

The following table describes the workflow states associated with Tier Attestation workflow.

| Workflow State                        | Description                                                                                                    |
|---------------------------------------|----------------------------------------------------------------------------------------------------|
| IAF: Attestation - 1. Review & Attest | The Attestation record is generated in this state and NCSF Attester can provide the final tier assessment value.                                                                     |
| IAF: Attestation - 2. Finalized       | The Attestation record is placed in this state when the NCSF Attester provides the Final (Attestation) Tier value and clicks the <b>Attest and Finalize</b> or <b>Attest</b> button. |
| IAF: Attestation - 3. Archived        | All Attestation records in the <b>Finalized</b> state are moved to the <b>Archived</b> state when a new Attestation record is finalized.                                             |

### **NIST Cybersecurity Framework Tutorial**

For a detailed walk-through of the NIST Cybersecurity Framework user experience, refer the *NIST Cybersecurity Framework Step-by-Step Tutorial*. You should have received the *NIST Cybersecurity Framework Step-by-Step Tutorial* along with the NIST Cybersecurity Framework instance. If not, contact your Rsam Customer Representative to obtain an electronic copy of the *NIST Cybersecurity Framework Step-by-Step Tutorial*.

# **Online Help**

This document provides an overview of the NIST Cybersecurity Framework configuration. To get familiar with the specific Rsam features used in this configuration, refer the *Rsam End-User Help*, *Rsam Administrator Help*, or both. The Online help you can access depends on your user permissions.

To access the Online Help, perform the following steps:

- 1. Sign in to your Rsam instance. For example, sign in as *Example Administrator* user. Provide the **User ID** as *r\_admin* and provide the **Password**.
- 2. Hover the cursor over **Help** and select an Online help from the menu that appears. Depending on your user permissions, you will be able to access the Rsam End-User Help, Rsam Administrator Help, Step-by-Step Tutorials, or all.

The following image shows the *Rsam Administrator Help*, opened from the *Example Administrator* user account.

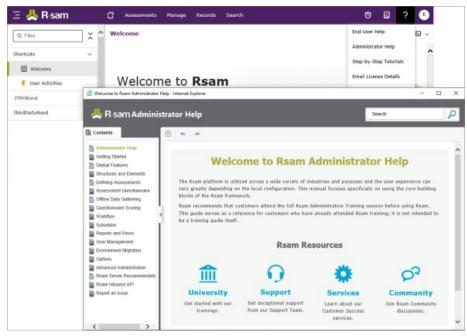